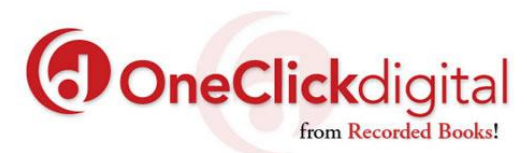

You can checkout eBooks and eAudiobooks from OneClickdigital from Recorded Books. Read and listen to them on your mobile device with the OneClickdigital app, e-ink device or computer for free with your Lincoln Library card! Visit [lincolnlibrary.info/readers/mediaDownloading.html](http://www.lincolnlibrary.info/readers/mediaDownloading.html) to learn more about Library on the Go and OverDrive.

## **USE THE OneClickdigital APP TO CHECKOUT, READ OR LISTEN TO BOOKS ON A MOBILE DEVICE**

- Create an account online at [lincolnil.oneclickdigital.com](http://lincolnil.oneclickdigital.com/) *(Must do this before using the app)*
- Download the app, OneClickdigtal from your devices app store: Apple devices(iPad & iPhone, etc.) use the [App Store,](https://itunes.apple.com/us/app/oneclickdigital/id515311743?mt=8) Android devices(Nook Color/Tablet, Samsung Phone/Tablet, etc.) use the [Google](https://play.google.com/store/apps/details?id=com.ocd&hl=en)

[Play Store,](https://play.google.com/store/apps/details?id=com.ocd&hl=en) and Kindle Fire devices (HD/HDX, etc.) use the **Amazon App Store**.

- **Open the app** and **follow the prompts** to setup your app **- Select USA** and **tap Next, Select Illinois** and **tap Next, Type Lincoln Library** and **tap Next, Type the Username and Password** that you created on the OneClickdigital website, **Tap Remember Me** checkbox and finally **Tap the icon**
- **Complete the tutorial or tap Skip Tutorial**
- **Tap Search** to begin looking for a title. You can search by Title, Author, Narrator or use the Advanced Search.
- **Tap a book cover** to learn more about a title and **tap Checkout** if you want to borrow the title.
- **Tap My Titles** in the upper left corner of screen to go your borrowed items and if you checked out an eBook, **tap eBooks**, and if you checked out an audiobooks, **tap eAudio** to download and read/listen to books
- Download you title by **tapping Download All** or the **icon**
- **Tap the <b>i**con to read your eBook or the **tap the <b>i**con to listen to your audiobook.
- To renew or return your item **tap the induced** icon under your checked out item and then tap on

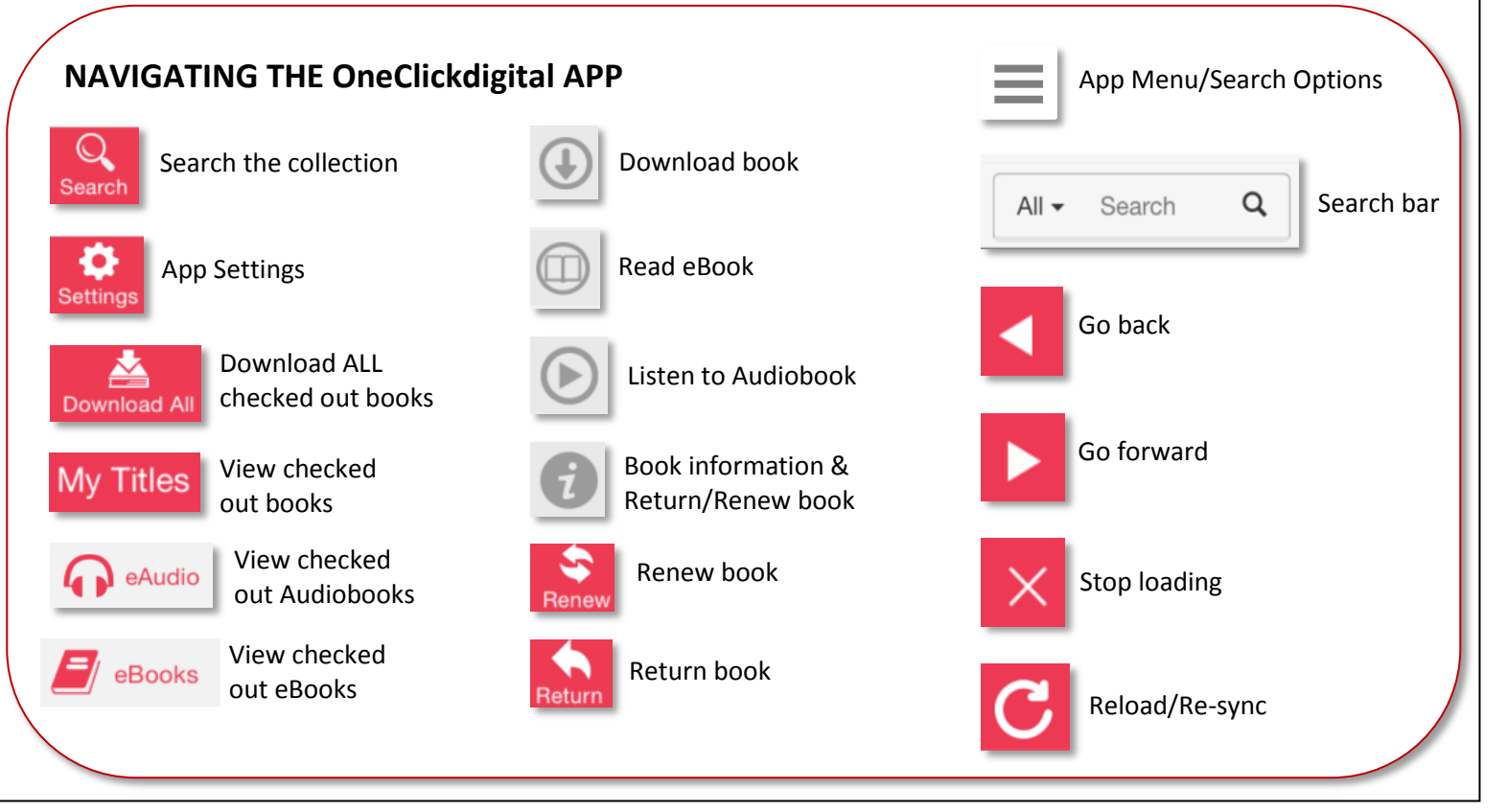

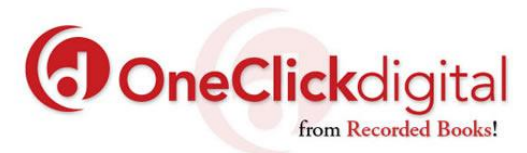

## **READ EBOOKS ON COMPUTER OR E-INK DEVICE (NOOK, KOBO, SONY READER)**

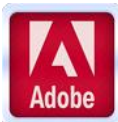

Use Adobe Digital Editions to read EPUB formatted eBooks on your **e-ink device** (Kindle e-ink devices are not compatible)

- **Download Adobe Digital Editions** from [adobe.com/solutions/ebook/digital-editions/download.html](http://www.adobe.com/solutions/ebook/digital-editions/download.html) (Choose either Macintosh or Windows and **Click the "Download Now" link**).
- **Activate Adobe Digital Editions** with you Adobe ID. If you do not have an Adobe ID you will need to register to get one a[t https://goo.gl/2c2cHV](https://goo.gl/2c2cHV)
- **Create an account** online at [lincolnil.oneclickdigital.com](http://lincolnil.oneclickdigital.com/)
- **Log in** to your newly created account (*link located in the upper right hand corner of browser*).
- **Check out a title clicking on the cover of the book** you want to check out. Then **click Checkout**.
- Once the book is checked out. **Click on your name** in upper right corner. Then **click My Titles**. Then **click on the cover** of the book to download it into Adobe Digital Editions**.**
- If **reading on computer** you can **click on the cover in Adobe Digital Editions** to begin reading now.
- **To transfer to e-ink device** connect your device to the computer with a USB cable. In Adobe Digital Editions **click the Library button**, then **click and drag the title** to the left hand side of the screen to your mobile device. A **green plus sign** will appear. **Release the title** and it will be transferred to your device. Eject your device from your computer and the title will be available to read on your device.
- **Return** early by **clicking on Library** in Adobe Digital Editions, then **right click on the cove**r and **click on Return Borrowed Item.**

## **LISTEN TO AUDIOBOOKS ON COMPUTER (Windows/Mac) AND TRANSFER TO MP3 PLAYER**

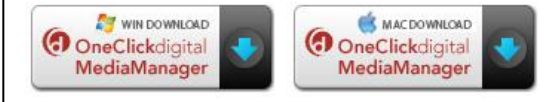

Use OneClickdigital Media Manager to listen to audiobooks on your computer. *Note: Due to Microsoft's decision to no longer support DRM encryption, protected OneClickdigital titles can no longer be transferred* 

*from the OneClickdigital Media Manager. You can still listen to protected titles in the OneClickdigital Media Manager, stream the titles from your library's OneClickdigital website, or listen to the title with one of the OneClickdigital mobile app on Apple, Android, or Kindle Fire devices.*

- Create an account online at [lincolnil.oneclickdigital.com/](http://lincolnil.oneclickdigital.com/) *(Must do this before downloading software)*
- Download OneClickdigital Media Manager at [lincolnil.oneclickdigital.com/#help](http://lincolnil.oneclickdigital.com/#help)
- **Go back to the OneClickdigital Collection Webpage at** [lincolnil.oneclickdigital.com/](http://lincolnil.oneclickdigital.com/) and l**og in** to your newly created account (*link located in the upper right hand corner of browser*).
- **Check out a title** by **clicking on the cover of the book** you want to check out. Then **click Checkout**.
- If the download does not automatically start after checking out the book then c**lick on your name** in upper right corner. Then **click My Titles**. Then **click on the cover** of the book to download it into OneClickdigital Media Manager**.**
- If listening on a computer **click Play** in OneClickdigital Media Manager.
- **To transfer unprotected titles to MP3 Play** connect your device to the computer with a USB cable. In OneClickdigtal Media Manager click Download and Transfer. Follow prompts.
- **Return or Renew** by clicking Return or Renew buttons in OneClickdigtal Media Manager or in your OneClickdigital online account on the My Titles page.

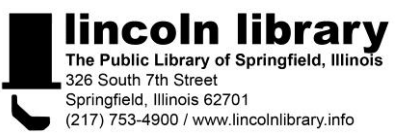